# Tutorial για κατασκευή ιστοσελίδας στο Webnode

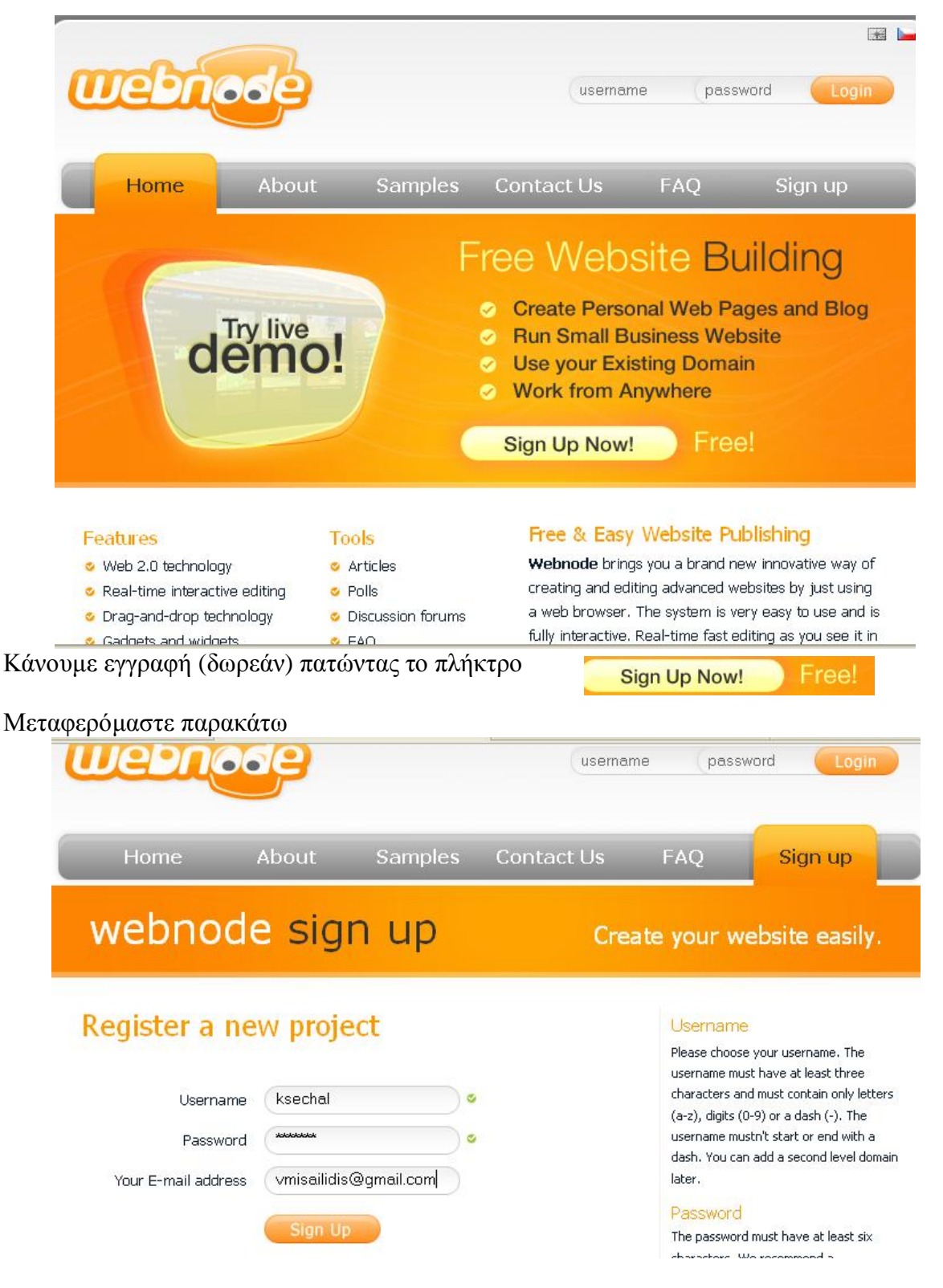

Πληκτρολογούμε τη διεύθυνση <http://www.webnode.com> και πατάμε Enter.

Συμπληρώνουμε το Username, Password και τέλος το email.

#### ΠΡΟΣΟΧΗ:

- $\checkmark$  το Username θα είναι η σελίδα μας στο internet, δηλ. <http://Username.webnode.com>
- V Password βάλτε κάτι εύκολο για να το θυμάστε.
- V Email να είναι πραγματικό για να γίνει ενεργοποίηση του λογαριασμού.

Στη συνέχεια πατάμε το πλήκτρο

Sign Up

H επόμενη οθόνη μάς ενημερώνει ότι μας έχει σταλεί email στη διεύθυνση που έχουμε δηλώσει και πρέπει να κάνουμε ενεργοποίηση του λογαριασμού μας.

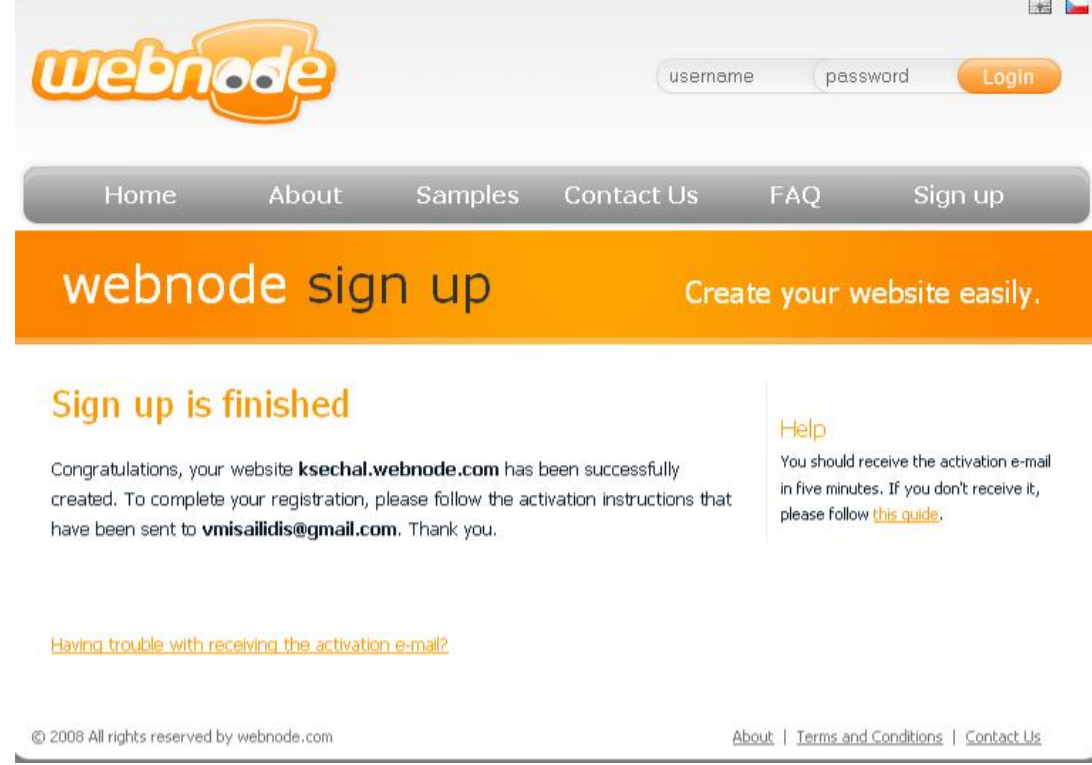

Aνοίγουμε το email που έχουμε δηλώσει και πατώντας το σύνδεσμο που υπάρχει μεταφερόμαστε στην παρακάτω σελίδα.

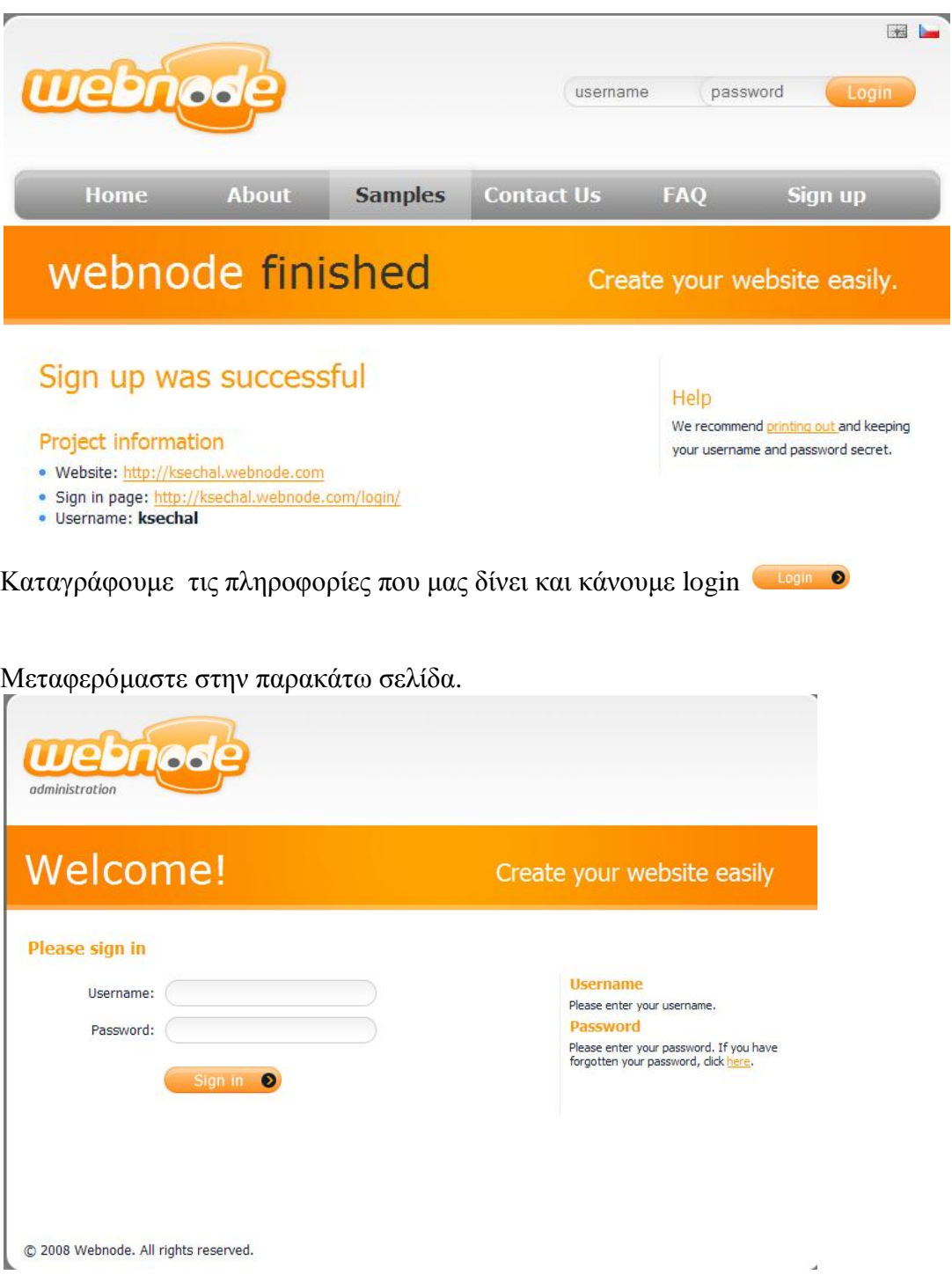

Συμπληρώνουμε το Username, Password και πατάμε το πλήκτρο<br>Μεταφερόμαστε στην παρακάτω σελίδα.

Sign Up

# **Ο ΔΙΚΤΥΑΚΟΣ ΜΑΣ ΤΟΠΟΣ ΣΕ ΤΡΙΑ ΒΗΜΑΤΑ**

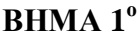

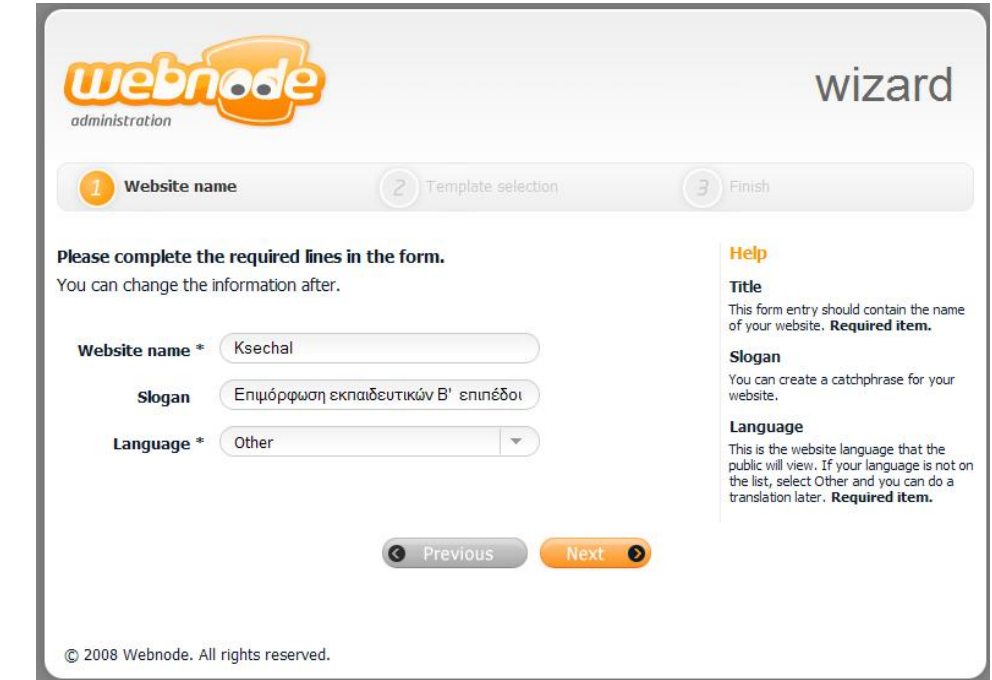

Συμπληρώνουμε το Website name (το όνομα της ιστοσελίδας μας).

Aν θέλουμε συμπληρώνουμε το πεδίο slogan.

Eπιλέγουμε Language (γλώσσα) Other και πατάμε το πλήκτρο Next

### **BHMA**  $2^{\circ}$

Mεταφερόμαστε στην αγορά του «Αλ Χαλίλι» και καλούμαστε από μια σειρά έτοιμων προτύπων (Tamplate) που μας δίνονται να επιλέξουμε την εμφάνιση του δικτυακού μας τόπου

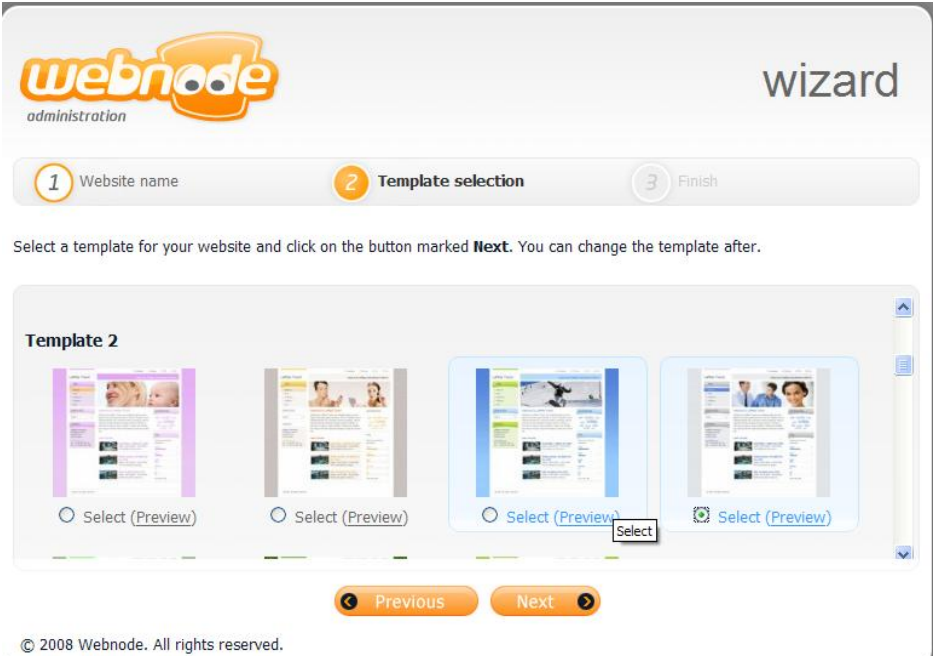

Bλέπουμε όλες τις επιλογές. Μπορούμε να τα δούμε σε μεγέθυνση κάνοντας κλικ στην επιλογή (Preview) των προτύπων που μας ενδιαφέρουν.

Επιλέγουμε (Select) [η επιλογή μας δεν είναι μόνιμη, μπορούμε οποιαδήποτε στιγμή να την αλλάξουμε] το πρότυπό μας και πατάμε το πλήκτρο Next.

## **BHMA**<sup>3<sup>°</sup></sup>

Στην παρακάτω οθόνη επιλέγουμε τις σελίδες που θέλουμε να έχει η ιστοσελίδα μας.

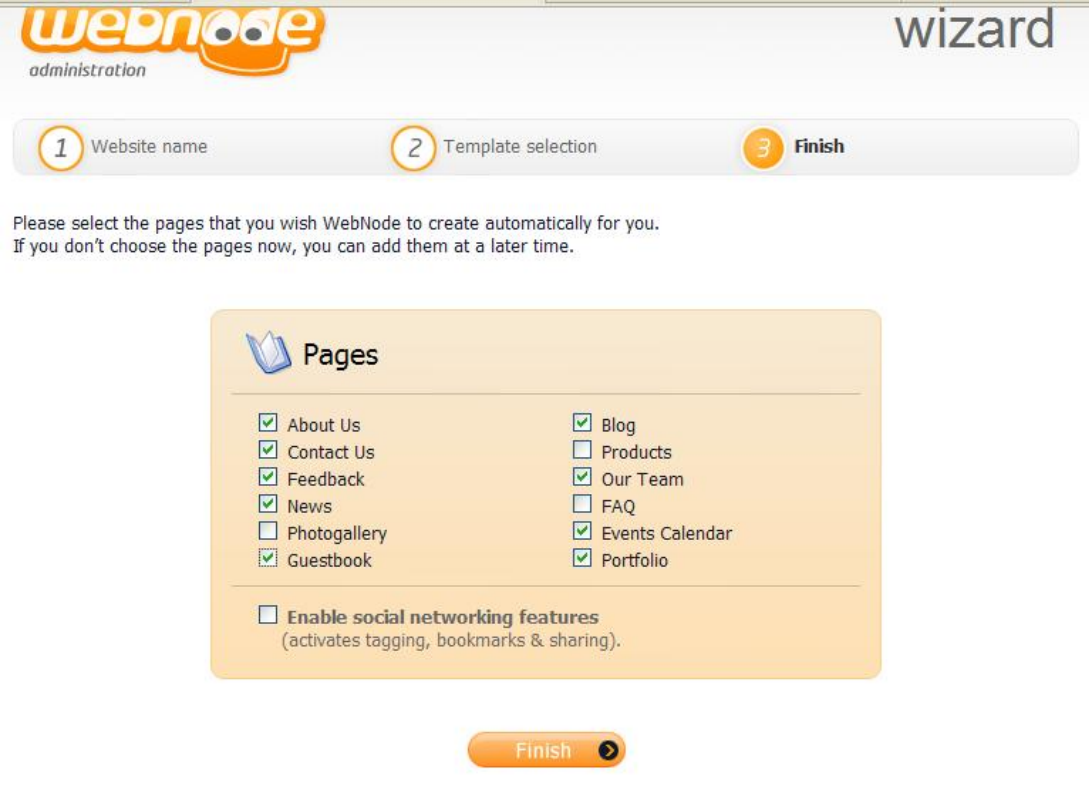

About Us  $\rightarrow$  Πληροφορίες για μας ( $\pi$ . βιογραφικό) Contact Us  $\rightarrow$  Στοιχεία Επικοινωνίας. Feedback  $\rightarrow$  Ανατροφοδότηση (Επικοινωνία με το διαχειριστή της σελίδας). News  $\rightarrow$  Nέα Photogallery  $\rightarrow$  Άλμπουμ Φωτογραφιών  $G$ uestbook  $\rightarrow$  Βιβλίο Επισκεπτών  $B$ log  $\rightarrow$  Σημειωματάριο. Products  $\rightarrow$  Προϊόντα Our Team  $\rightarrow$  Η ομάδα μας FAQ  $\rightarrow$  Συχνές Ερωτήσεις Events Calendar  $\rightarrow$  Ημερολόγιο γεγονότων Portfolio  $\rightarrow$  Χώρος καταχώρησης εργασιών.

Επιλέγουμε τις σελίδες που θέλουμε και πατάμε Finish.

#### **<u></u>ΔΙΑΧΕΙΡΙΣΗ ΤΗΣ ΣΕΛΙΛΑΣ**

Επιλέγουμε το Website builder (Διαχείριση ιστοχώρου)

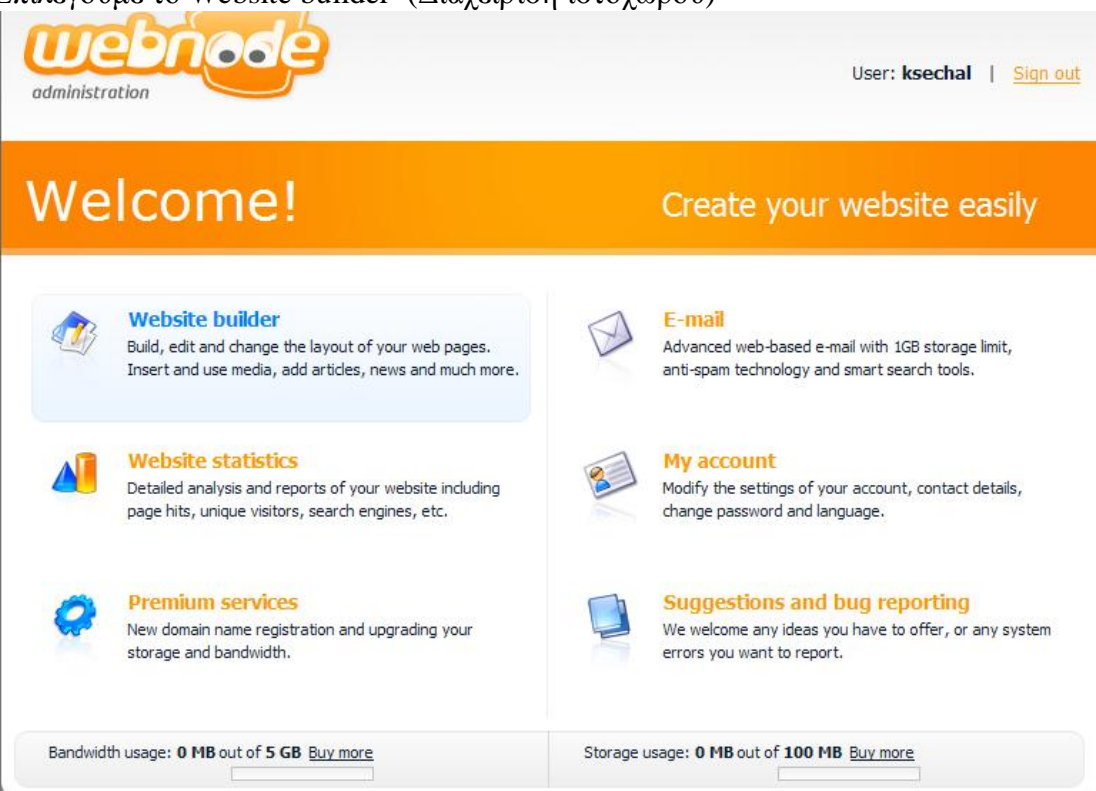

Βρισκόμαστε στο χώρο όπου μπορούμε να κάνουμε τις επιθυμητές αλλαγές της ιστοσελίδας μας.

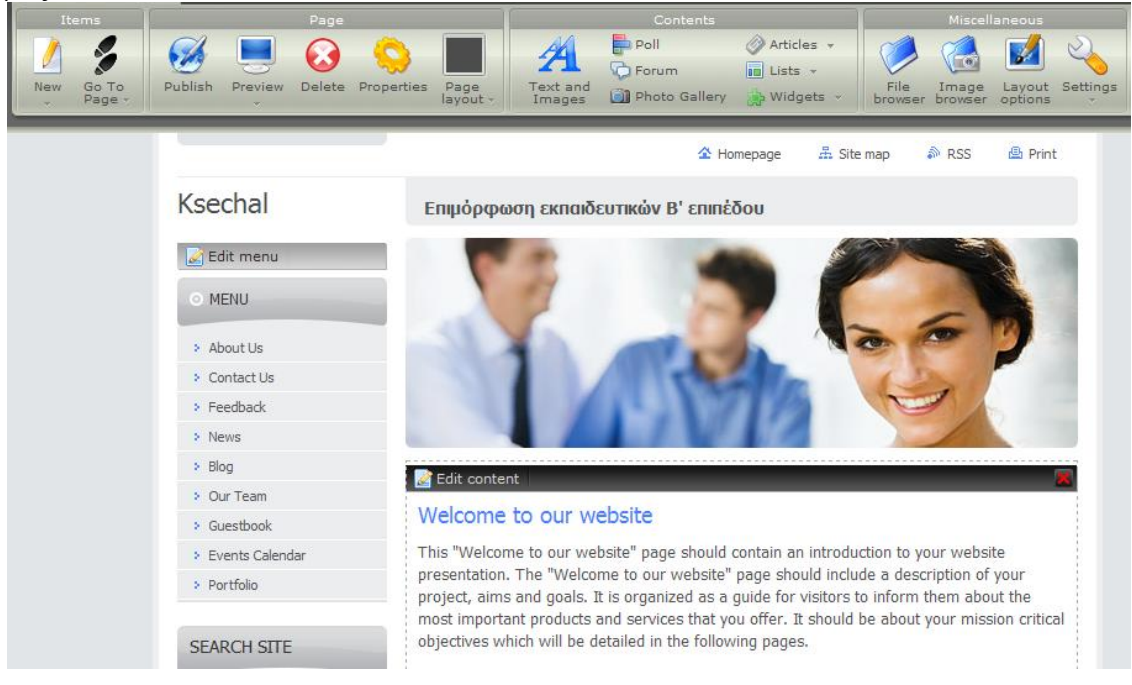

#### *<u>AΛΛΑΓΗ ΕΠΙΛΟΓΩΝ ΜΕΝΟΥ</u>*

Kάνουμε διπλό κλικ στο Edit menu. Ανοίγει το παρακάτω παράθυρο.

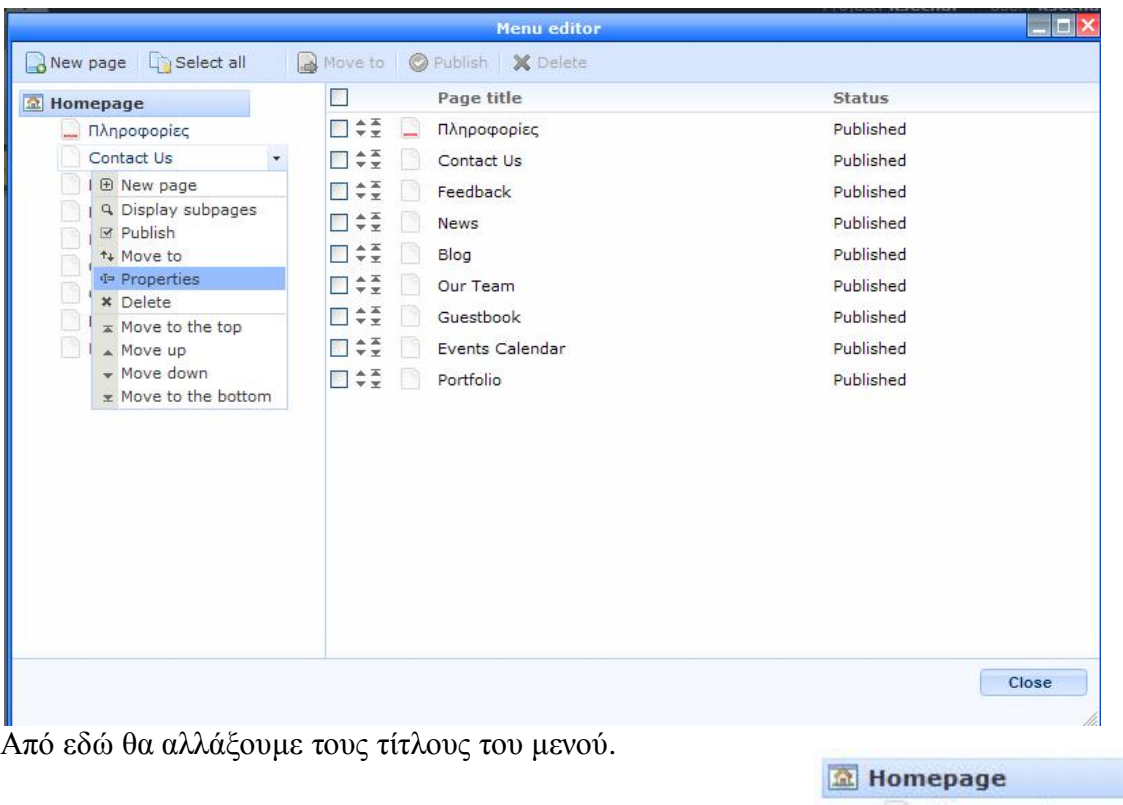

Μετακινώντας αριστερά το ποντίκι μας σε κάθε επιλογή, μας δίνετε η δυνατότητα να αλλάξουμε κάποια στοιχεία. Aπό το κυλιόμενο μενού επιλέγουμε Properties (Ιδιότητες)

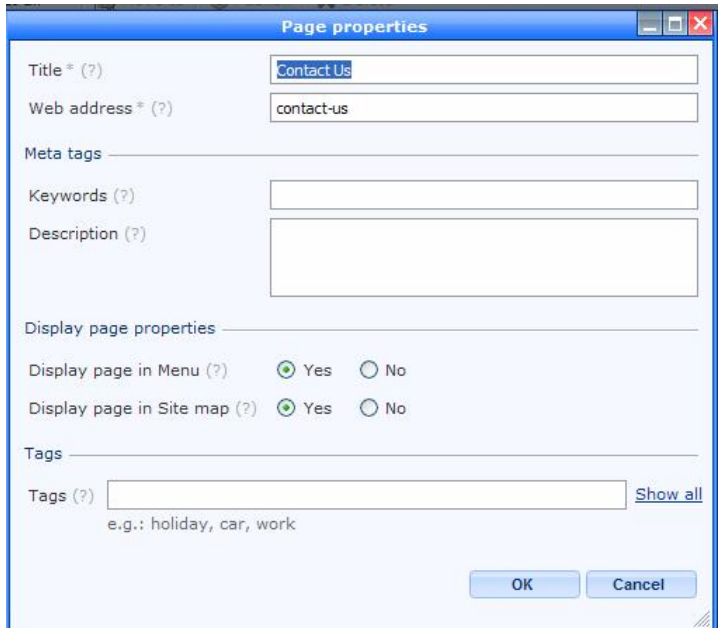

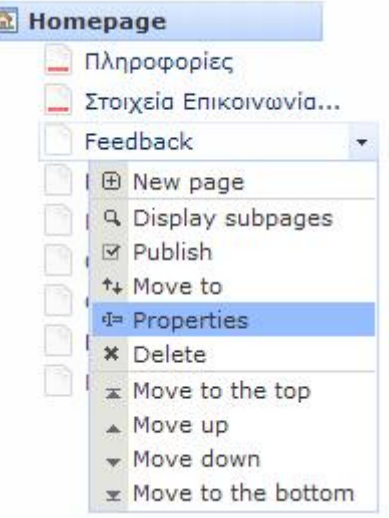

Στο παράθυρο που ανοίγει πληκτρολογούμε το όνομα που θέλουμε και πατάμε οκ. **K**άνουμε το ίδιο και για τους  $d\lambda\lambda ov$ ς τίτλους του μενού.

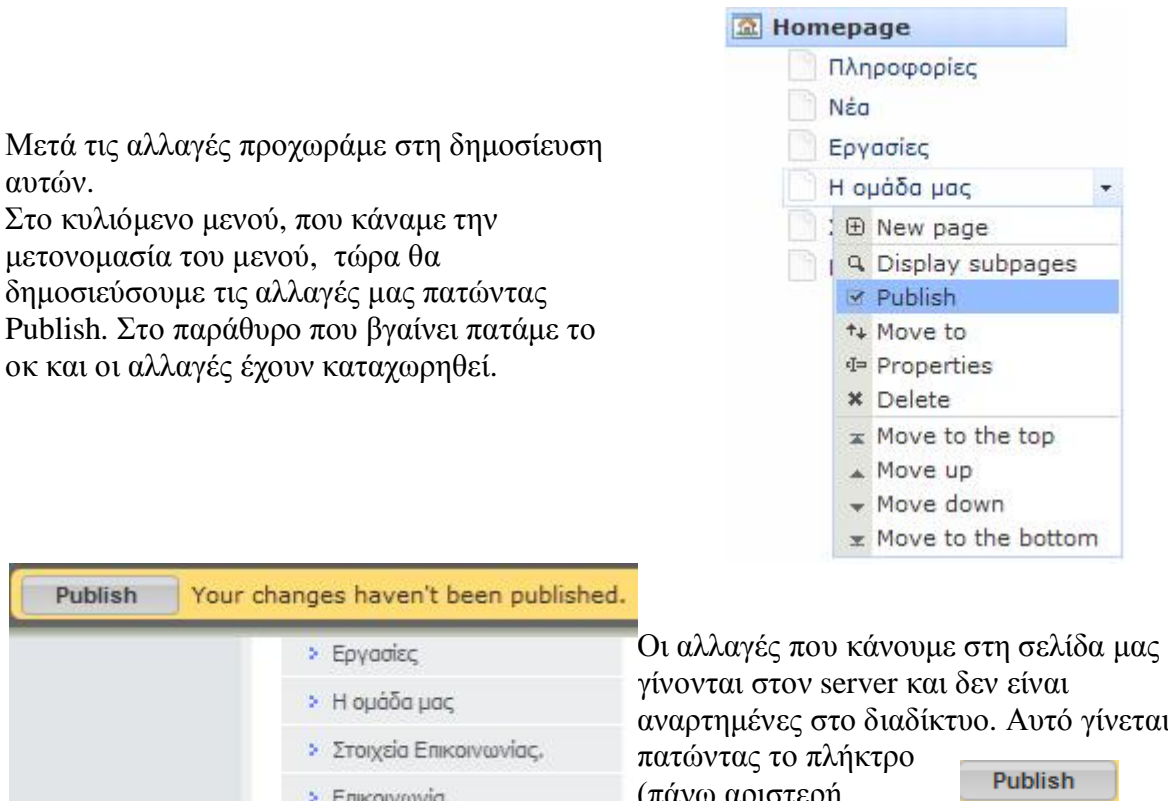

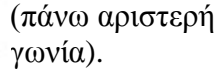

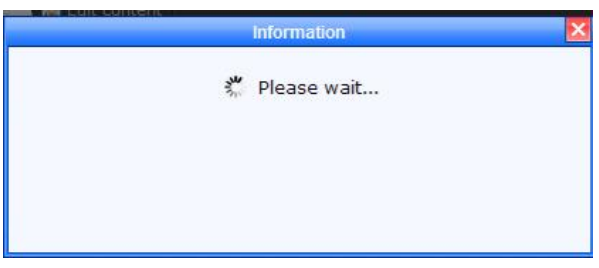

÷.

Κατά τη δημοσίευση βλέπουμε το παράθυρο

Περιγραφή του δικτυακού μας τόπου.

Είμαστε στην αρχική  $\triangle$  Homepage σελίδα, κάνουμε κλικ στο Edit content.

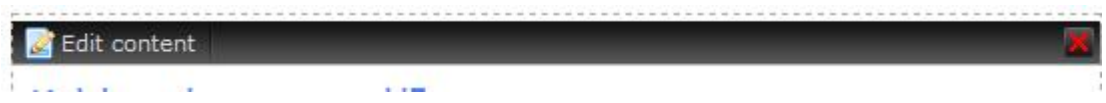

#### Στο παράθυρο που ανοίγει γράφουμε μια μικρή περιγραφή του δικτυακού μας τόπου.

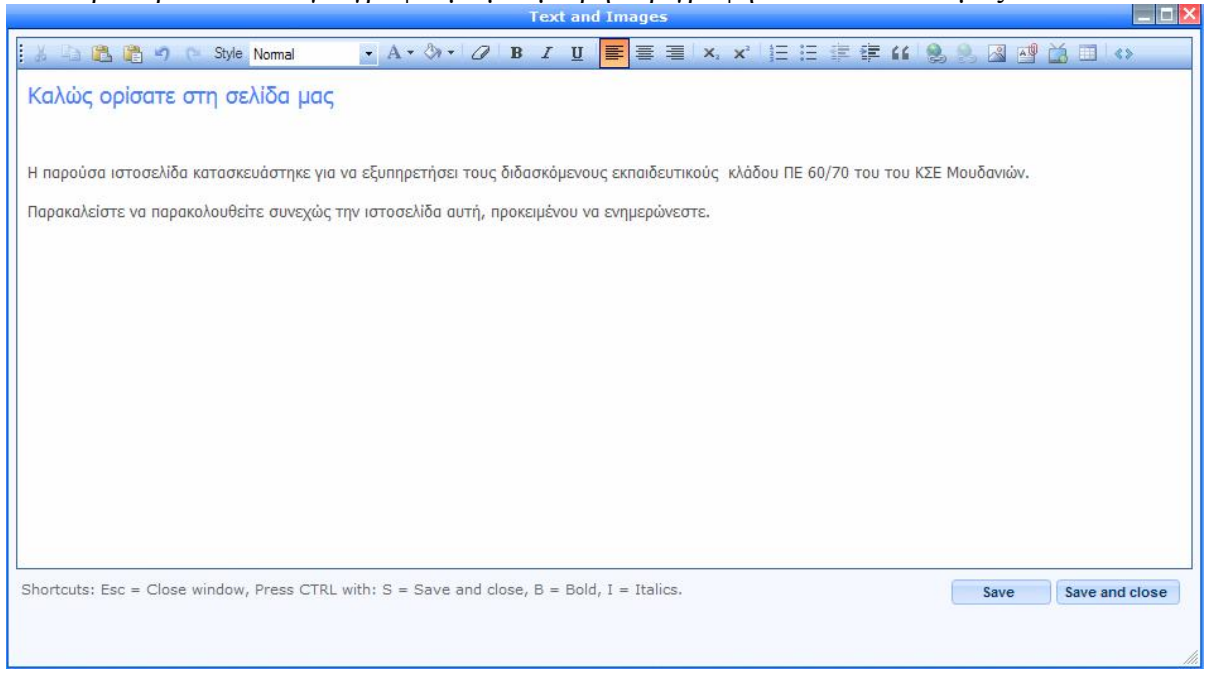

Aπό την γραμμή εργαλείων μπορούμε να κάνουμε μορφοποίηση, στοίχιση, εισαγωγή εικόνων, βίντεο κ.λ.π.

Εισαγωγή εικόνων.

Kάνουμε κλικ στο εικονίδιο | της γραμμής εργαλείων.

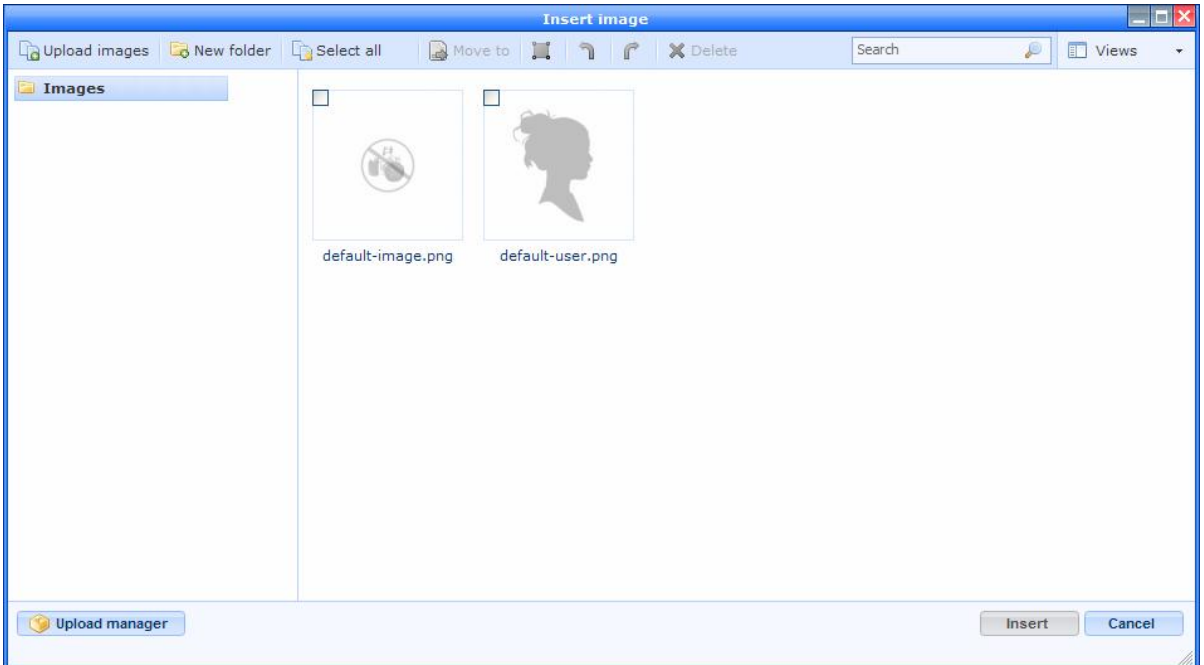

Στο παράθυρο που ανοίγει κάνουμε κλικ στο Upload image

#### Κλικ στο Browse

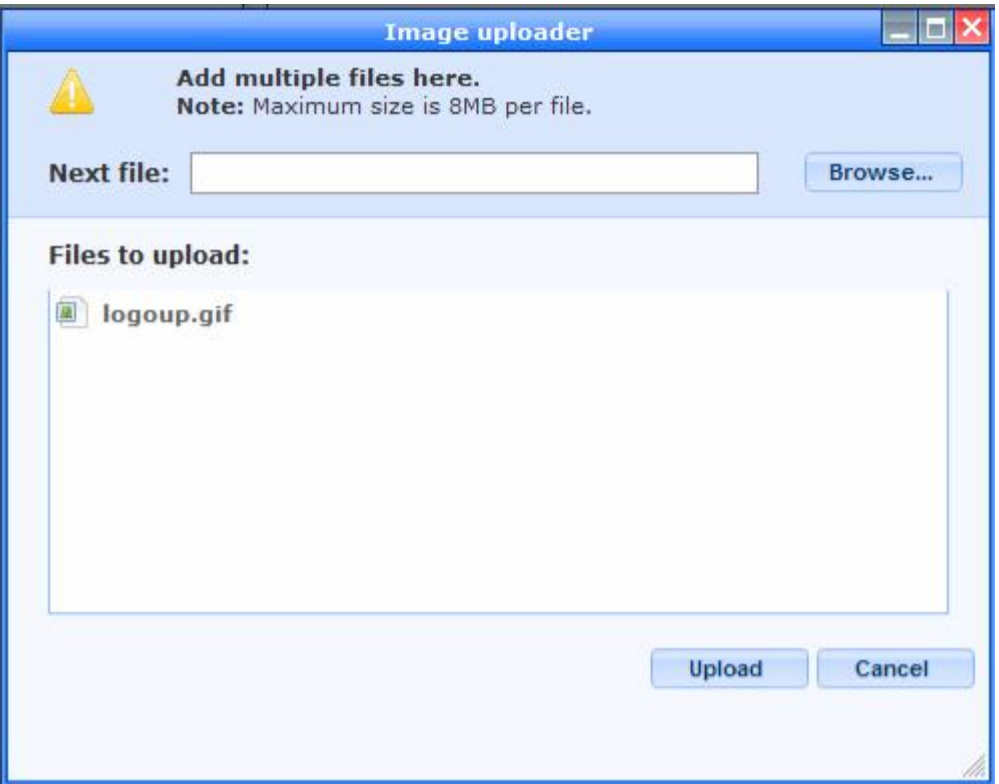

Επιλέγουμε από τον υπολογιστή μας την εικόνα που θέλουμε. Kάνουμε κλικ στο Upload

Aφού ολοκληρωθεί το «ανέβασμα» της εικόνας, βγαίνει το παρακάτω μήνυμα.

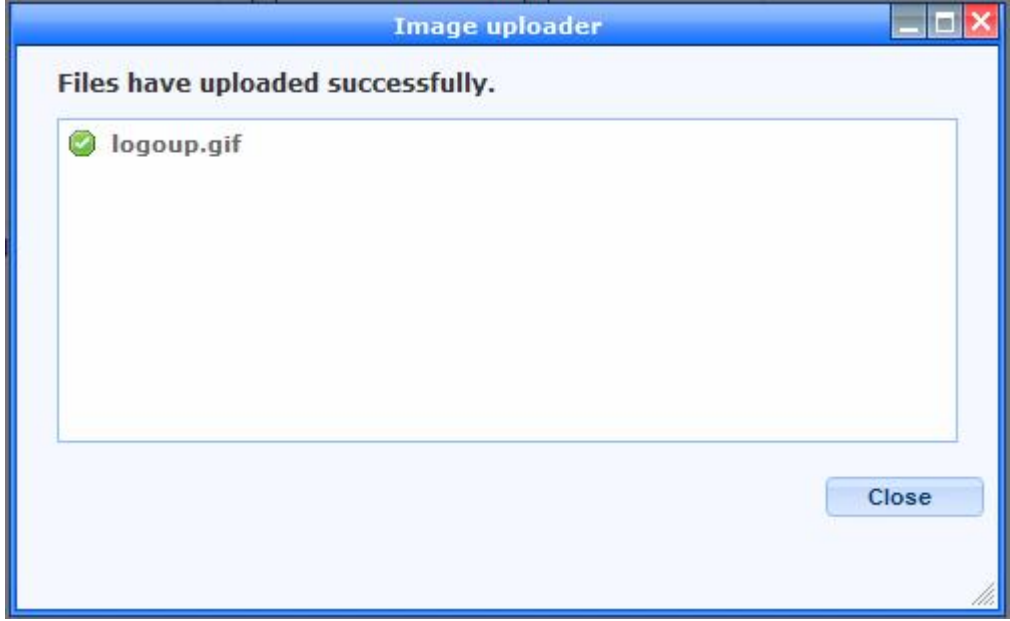

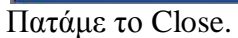

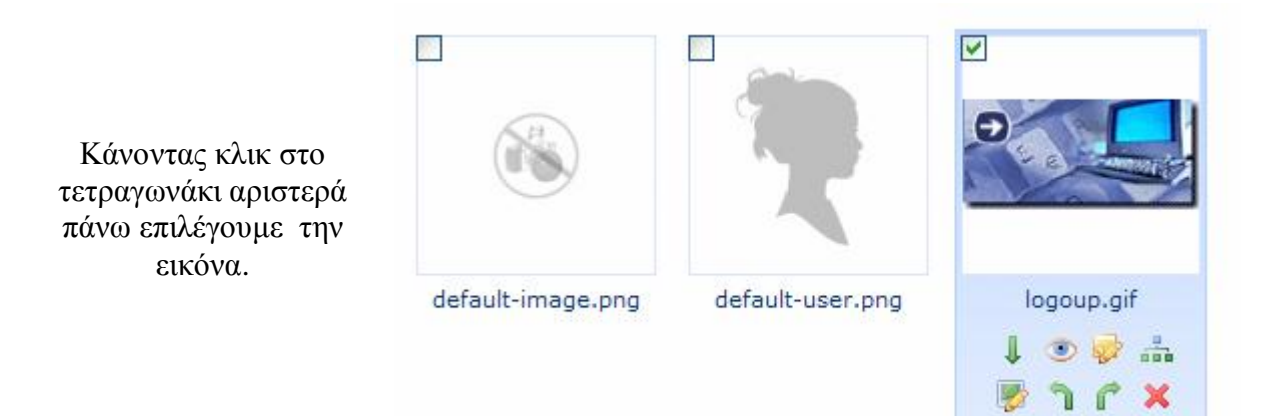

Κατόπιν κλικ στο insert, η εικόνα εισάγεται στο χώρο του κειμένου στο σημείο που έχουμε επιλέξει με τον κέρσορά μας.

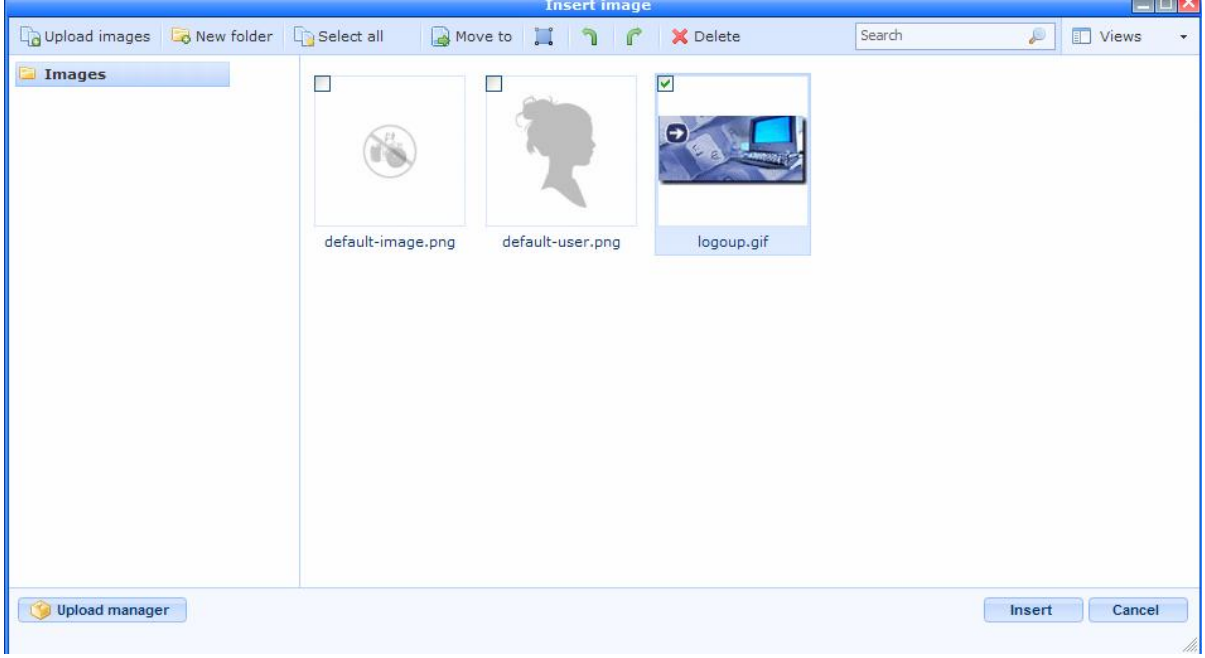

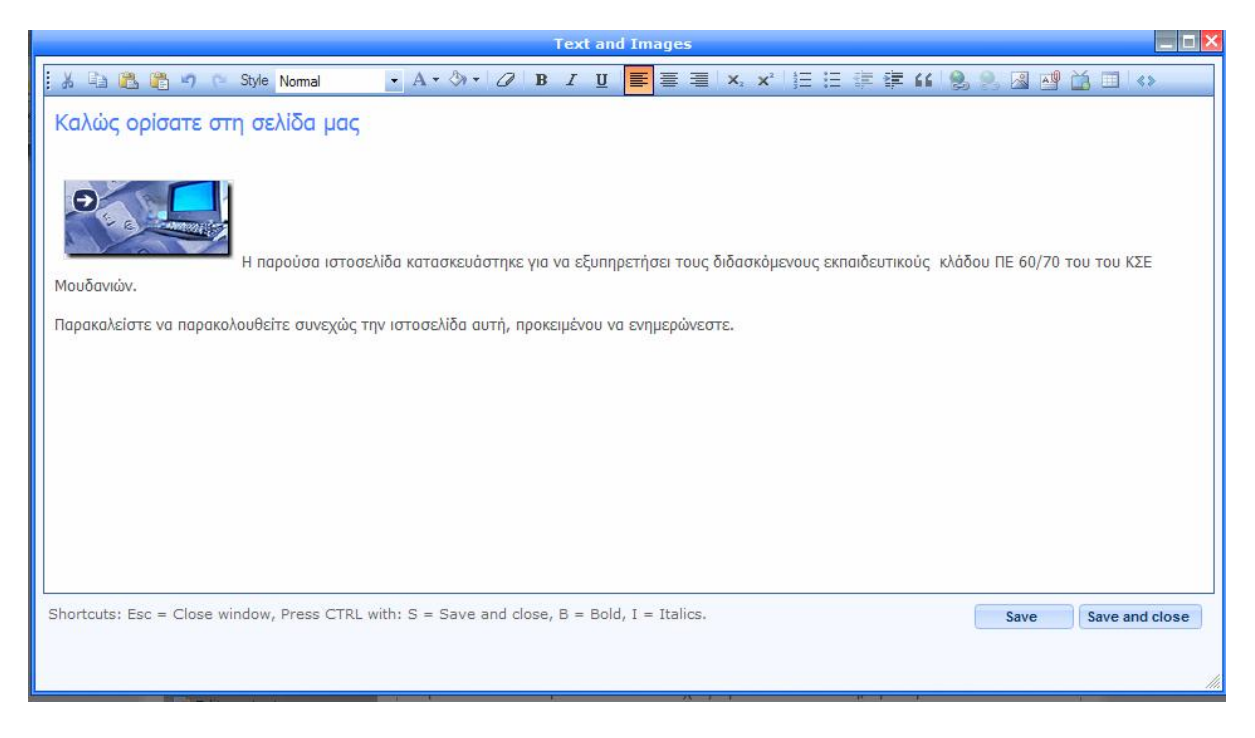

Κάνουμε αποθήκευση των αλλαγών και κλείνουμε το παράθυρο (κλικ στο Save and close)

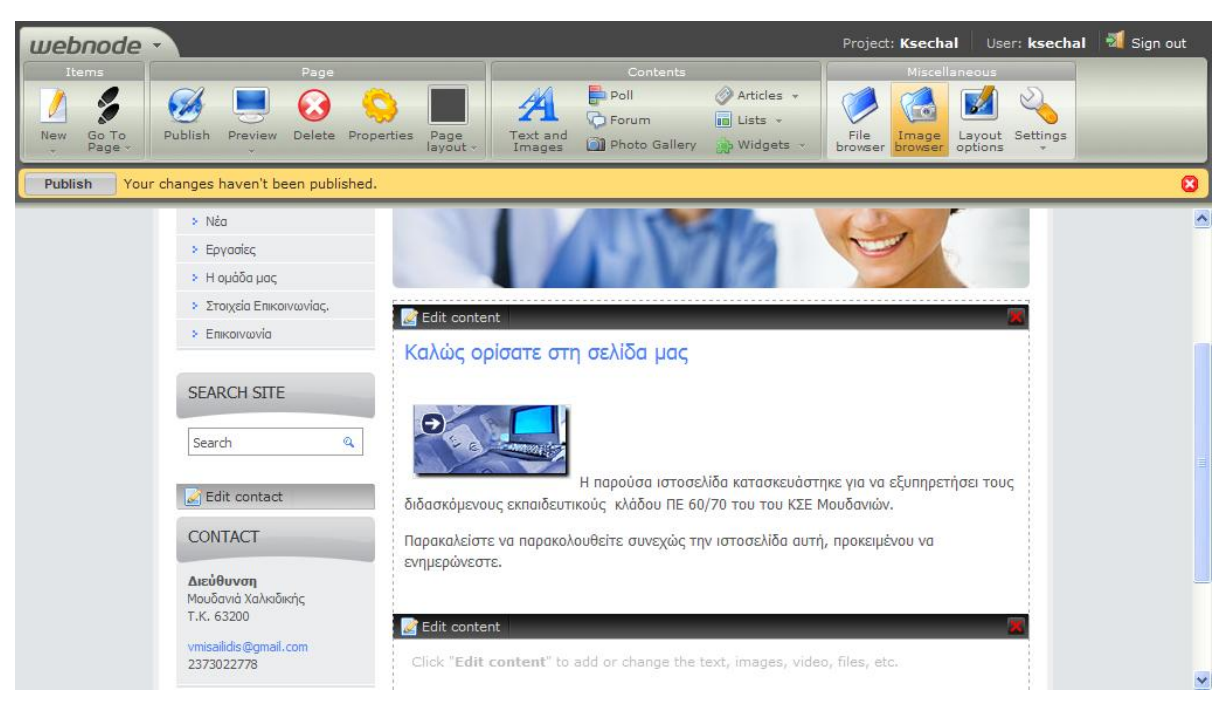

Βλέπουμε πώς θα είναι η αρχική μας σελίδα.

Για να δημοσιεύσουμε τις αλλαγές πρέπει να κάνουμε κλικ στο πλήκτρο Pubish.

Με τον ίδιο τρόπο κάνουμε τις αλλαγές στις σελίδες που έχουμε και είναι έτοιμος ο δικτυακός μας τόπος.

## КАЛН ЕПІТҮХІА